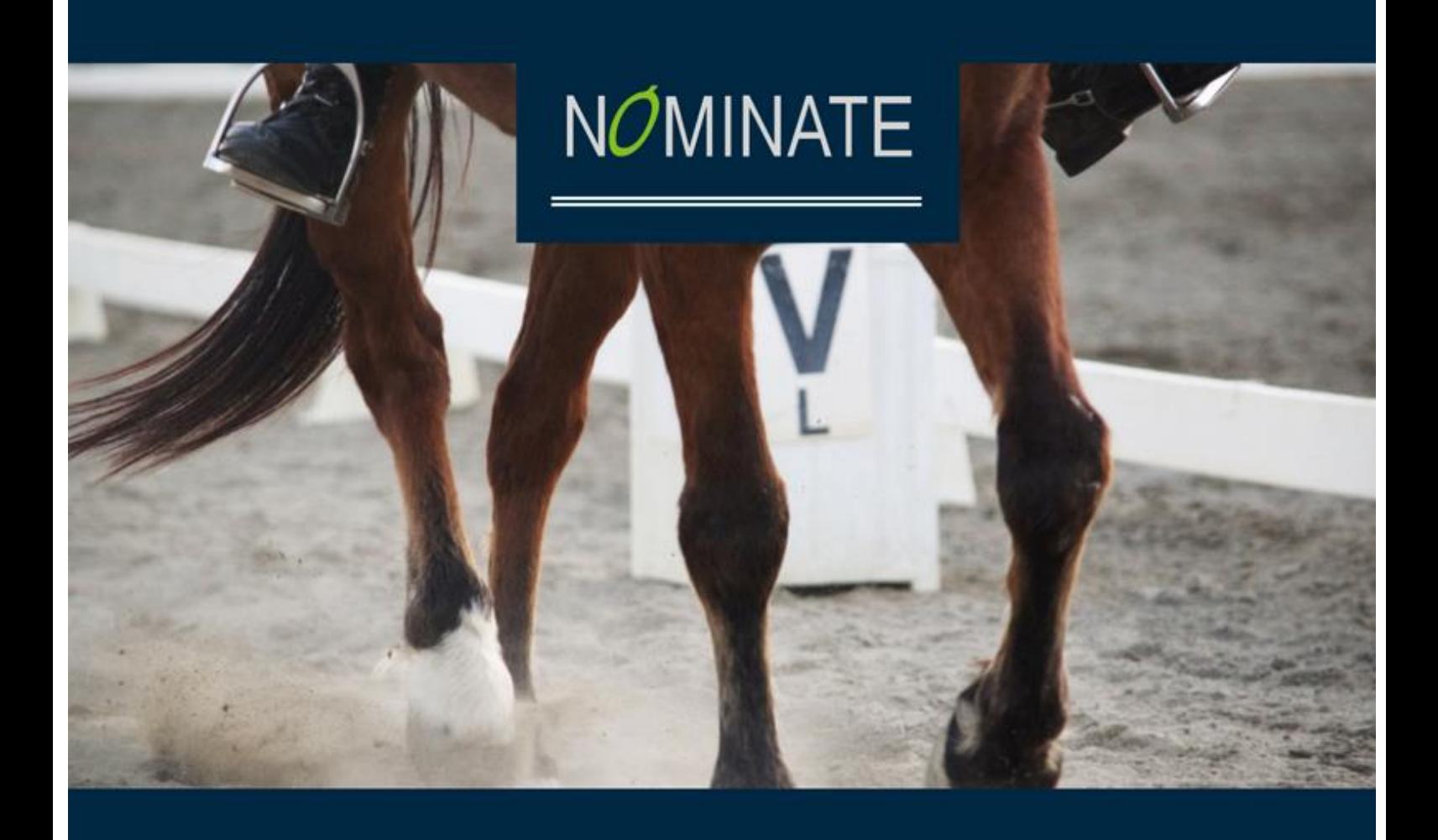

# LIVESCORE  $\overline{\mathcal{D}}$ ressage

## USER MANUAL

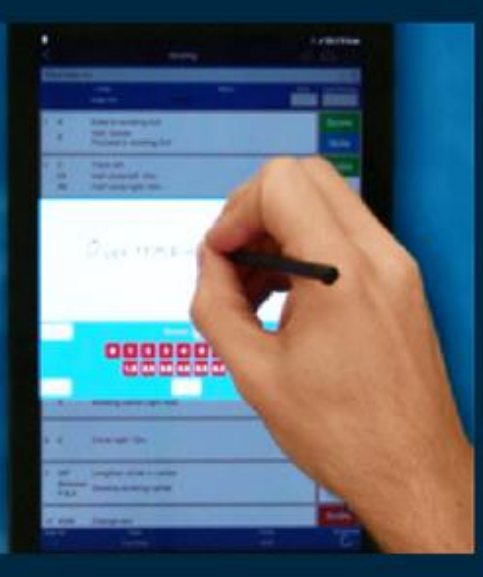

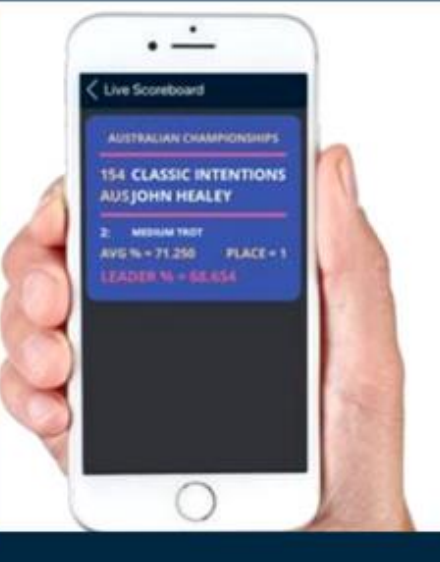

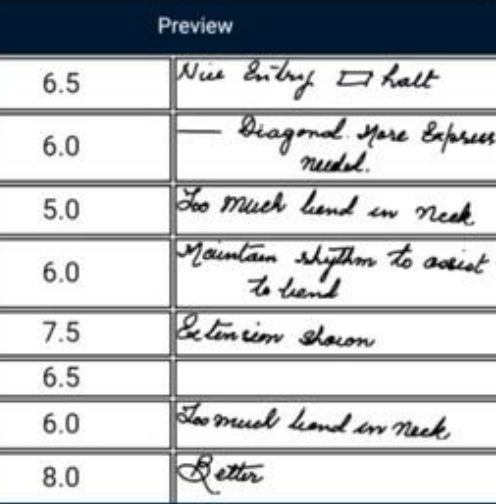

## TABLE OF CONTENTS

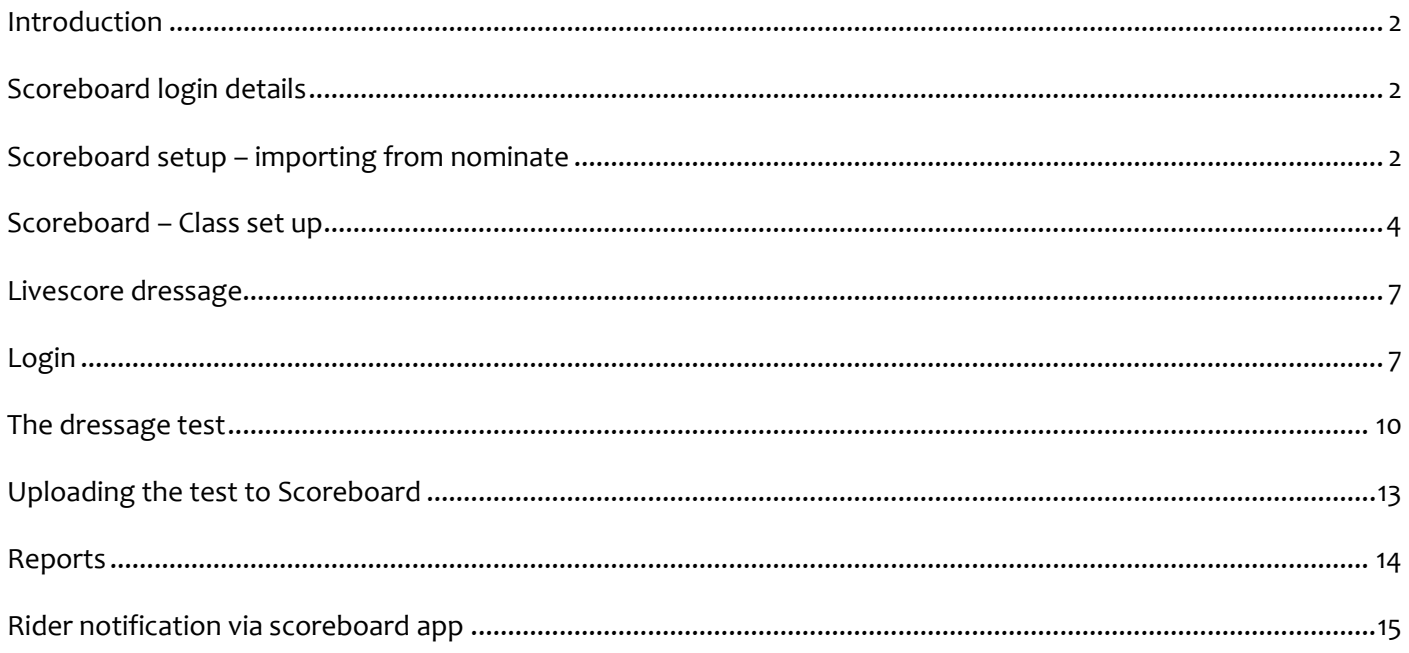

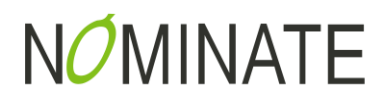

<span id="page-2-0"></span>LiveScore Dressage is the new and improved way for Judges/Pencillers to record dressage tests. Paperless, innovative and user friendly, the LiveScore Dressage app is the new generation in scoring. Scoring dressage on paper is slow, inefficient and prone to errors. By decentralising the data input, you can speed up scoring and give riders and spectators the instant access to results that they want.

#### <span id="page-2-1"></span>SCOREBOARD LOGIN DETAILS

Your Scoreboard login will also get you in to the LiveScore Dressage app.

Please contact us via email – nominate@nominate.com.au to organise login details for Scoreboard and LiveScore Dressage

#### <span id="page-2-2"></span>SCOREBOARD SETUP – IMPORTING FROM NOMINATE

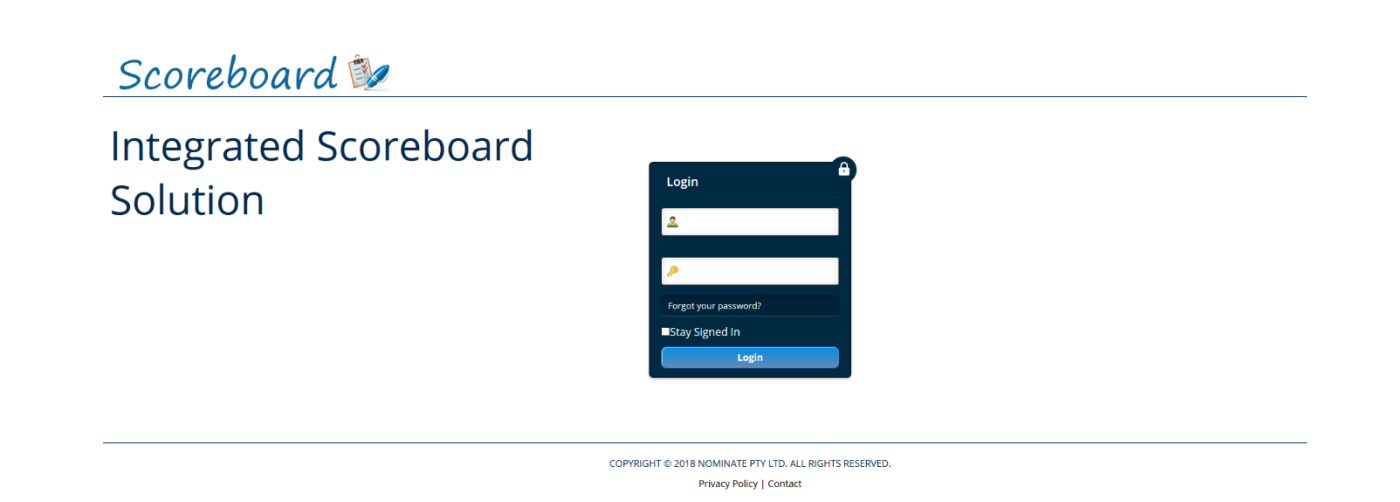

If you have not used Scoreboard previously, you will need to import your entries from Nominate. You can do this at any time as once you have linked your event to Scoreboard by importing entries, the system will automatically update new entries for your event in to the Scoreboard scoring system.

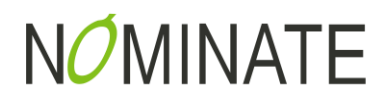

- Go to<https://www.nominate.com.au/scoreboard/Login.aspx>
- Login with your Scoreboard account details
- Click the Import Data from Nominate button
- Type your event name in the Event/No.All field
- Select the correct event and click the Import from Nominate link under Actions.
- The system will then import all riders, classes and the event name and event date to the scoring system and will show you a page with how many records (riders) have been imported into Scoreboard once the process is completed.

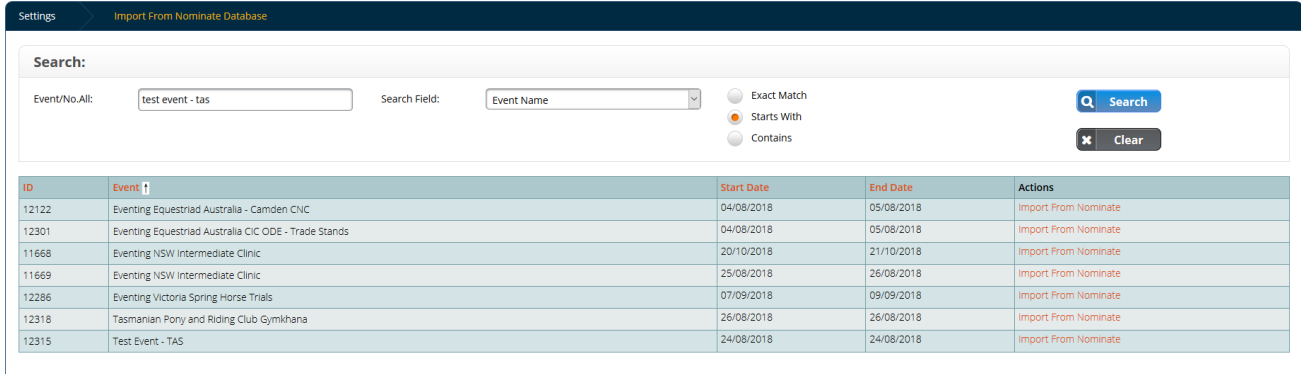

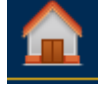

- Click the Home Button from the side menu bar
- Select the event in the drop-down box (if you have trouble find the event, ensure you have current events selected)

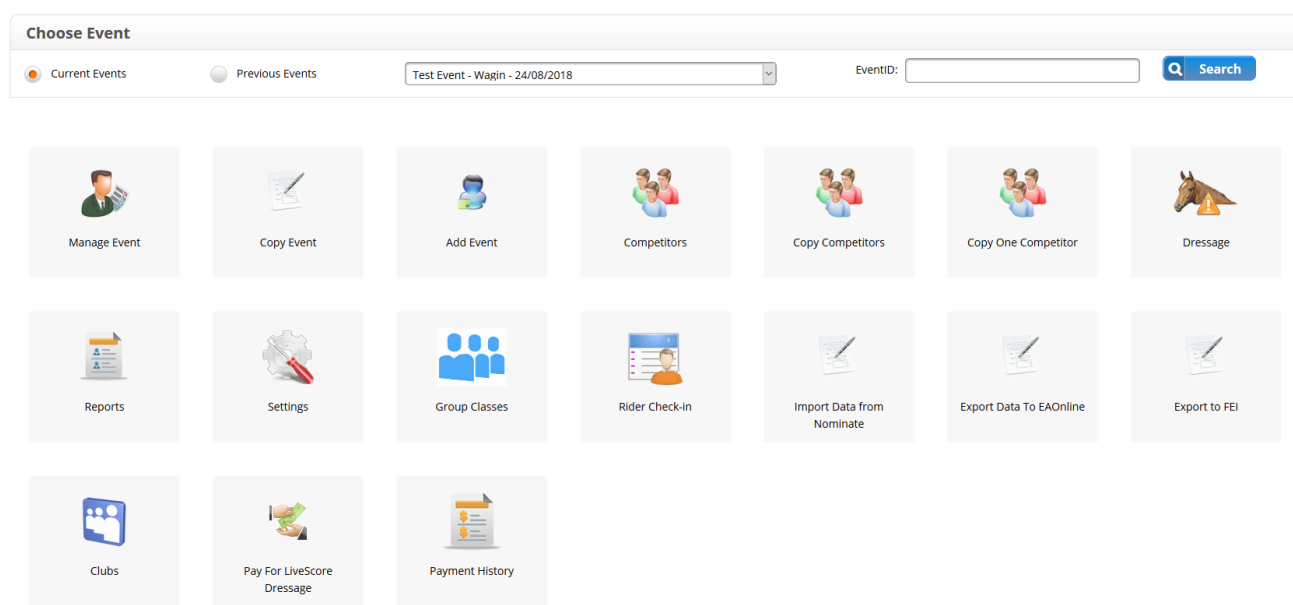

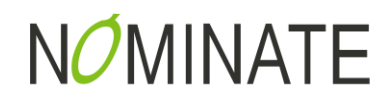

## <span id="page-4-0"></span>SCOREBOARD – CLASS SET UP

Once data is imported classes/dressage tests and judges will need to be set up with the dressage test and Judges name(s) for each class.

- Click on Manage Event button
- This will take you the manage event area.

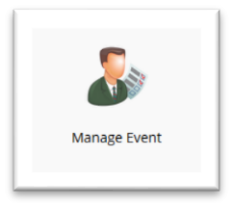

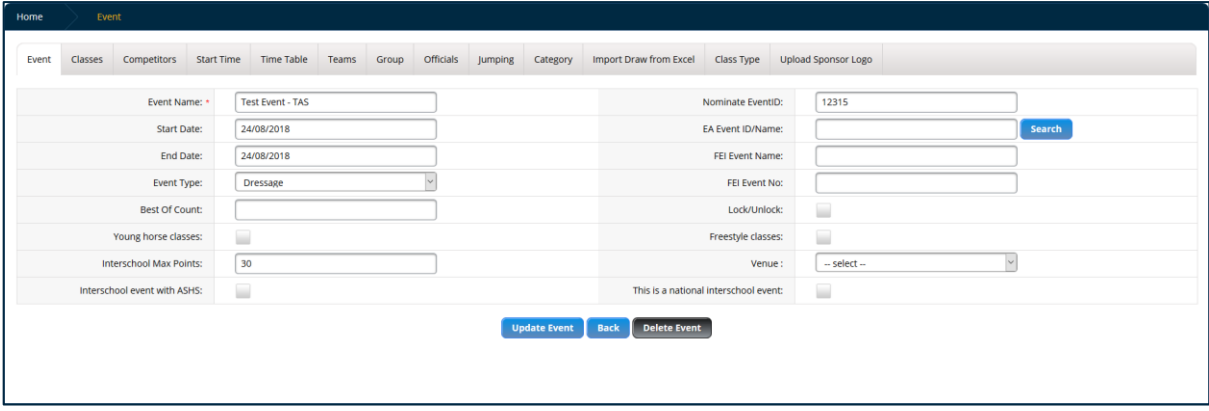

- Click the Classes Tab
- Edit the first class by pressing the pencil button underneath the Edit class on the left hand side of the screen

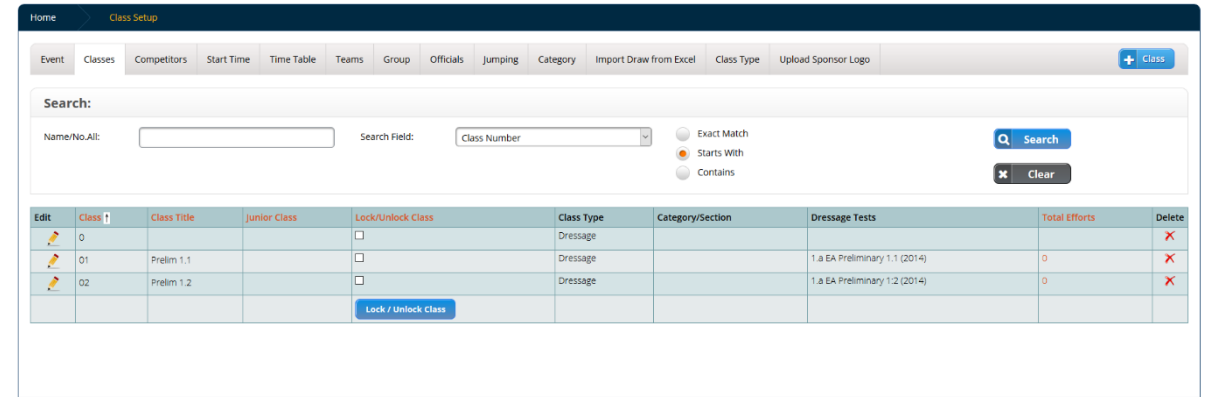

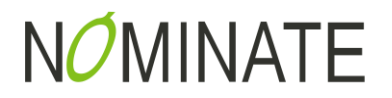

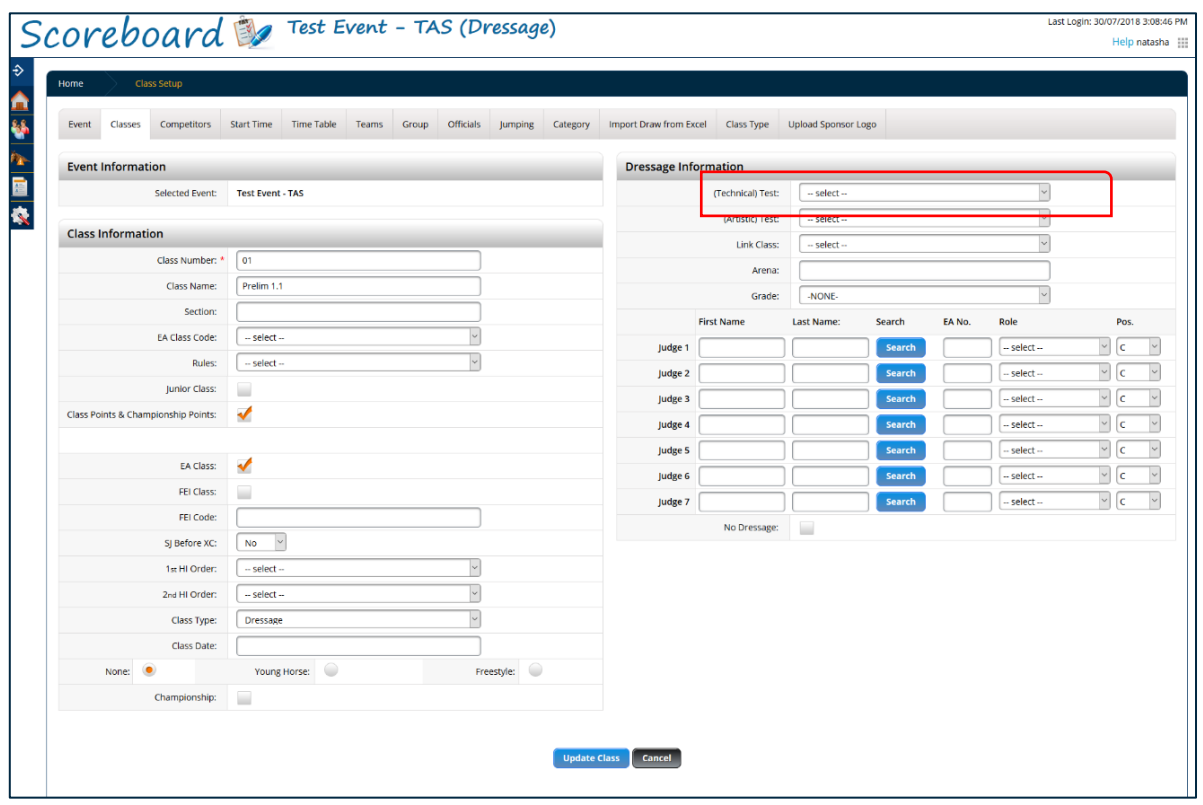

• Under Dressage Information heading, select the Technical Test for the class. If it is a standard dressage class (non freestyle) all you need to do is select the dressage test for this class here. For freestyle classes, you need to select the technical test and the artistic test so that the system knows which movements are applicable.

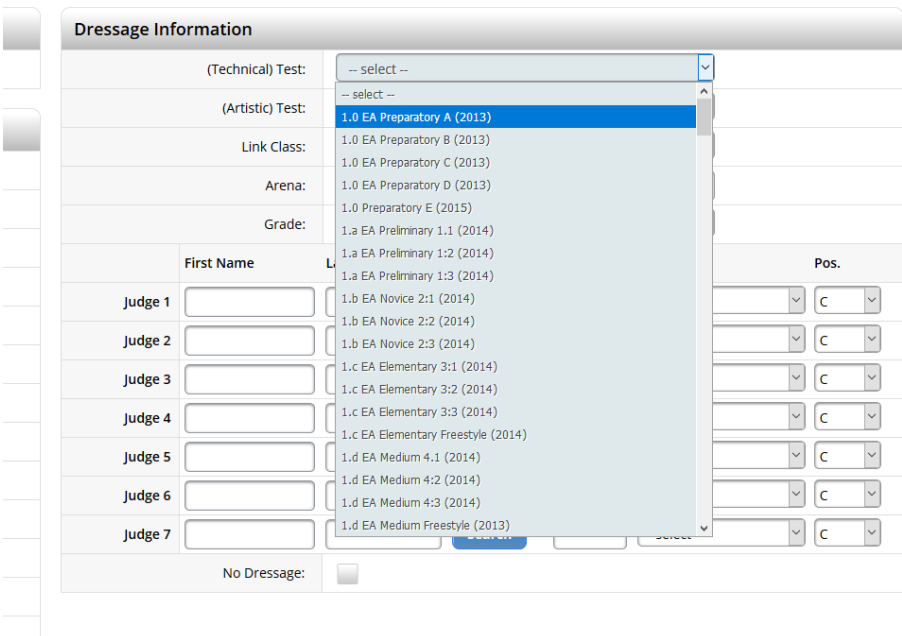

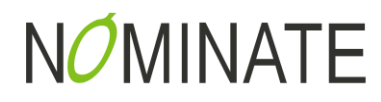

- Enter the Judge first and last name and position. It is best to have your C judge in the first position or the top judge box. The order that you enter the judges is the order they will appear in on your actual scoring page.
- The search button beside the judges name searches the EAonline database for their membership details. This information is then linked into their official's profile and updates the events that they have attended. You can search by the judge's first name and last name or by either. If you don't have the exact spelling, you can start the word and then hit search. This will bring up the list of EA members that closely match that name. Once you have found the judge you are looking for, you can just click on their name to add their details in. Choose their role and position. Click update class at the bottom of the screen to save these changes.
- If the judge for this class is not an EA affiliated judge, you can just enter their name.

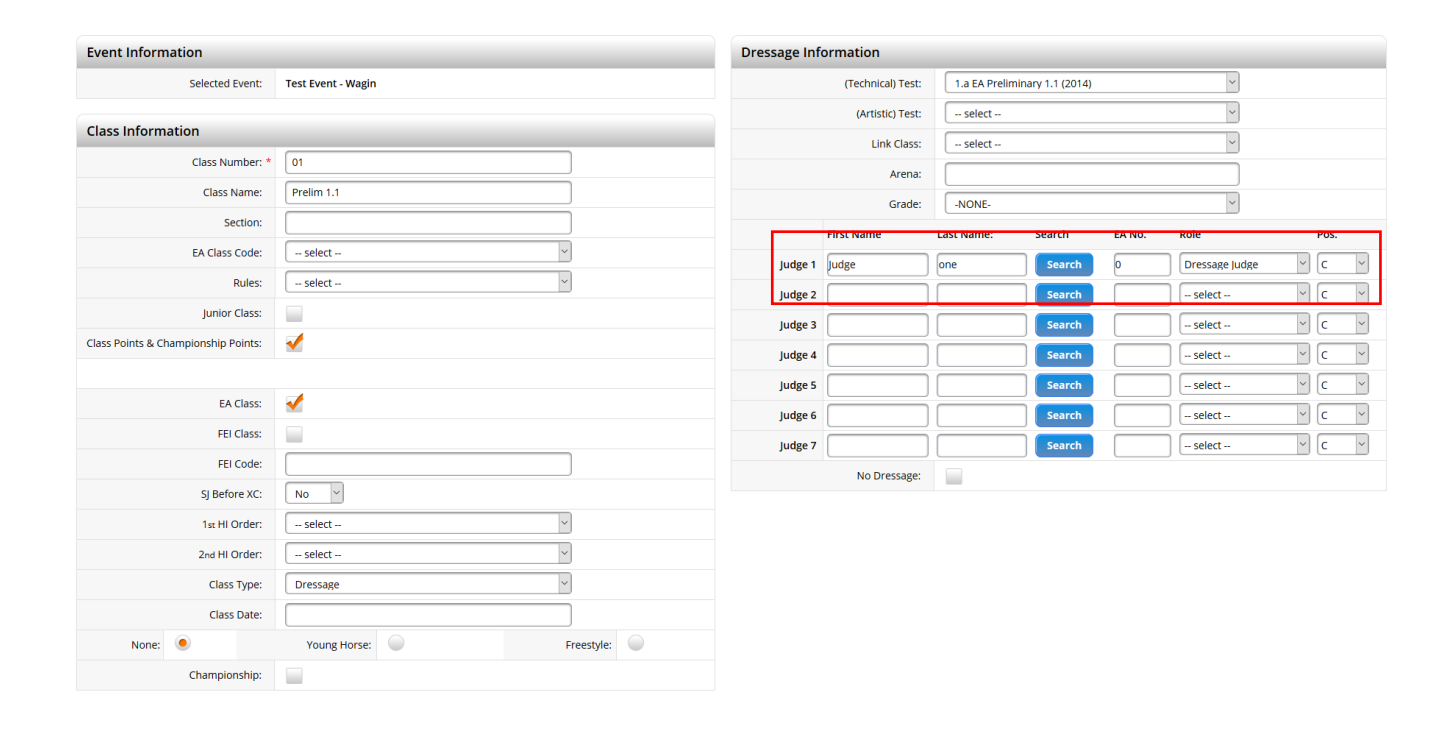

• Continue this process for each class.

Once the event is setup in scoreboard, you can then move onto your tablet with the LiveScore Dressage App to actually score on the paperless test sheet.

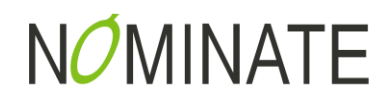

#### <span id="page-7-0"></span>LIVESCORE DRESSAGE

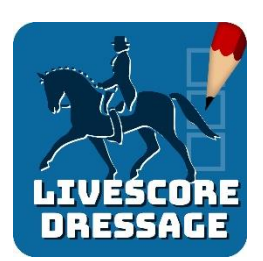

#### <span id="page-7-1"></span>LOGIN

Download the LiveScore Dressage App from the Play Store or the Apple App Store.

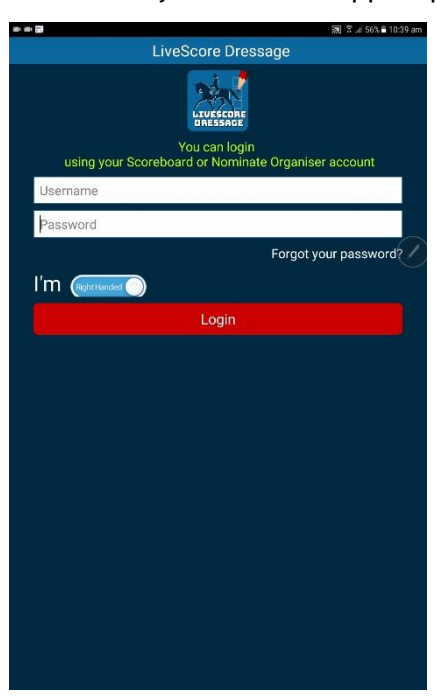

- Login using your Event Organiser login details. We can set up multiple penciller accounts for you so that you can give your pencillers individual login details. Please contact Nominate if you want to do this.
- When you (or your pencillers) first log in, they have an option of selecting whether they are left handed or right handed. Changing this option reconfigures each screen within the app to optimise it based on which hand you write with.
- A list of current events will appear, please select the correct event.

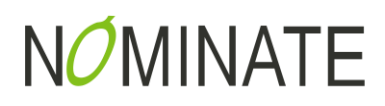

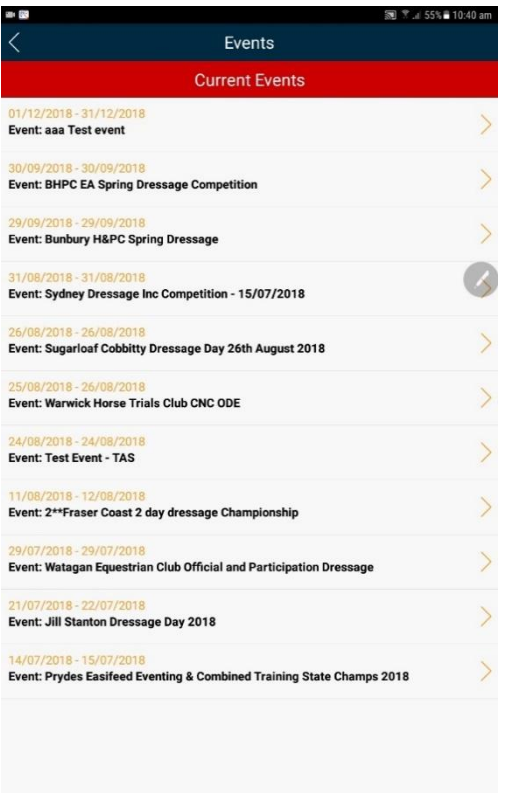

All classes for your selected event will be listed. To start scoring, select the class.

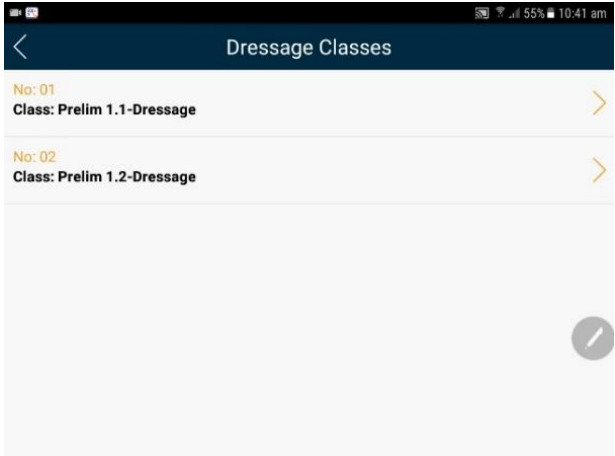

A list of Judges for that class will appear, and you can select the Judge you are scoring for.

NOMINATE

You can then either enter the Rider Number (bridle number for dressage or body number for eventing) or click the magnifying glass and a list of all riders will show.

8 | P a g e

LiveScore Dressage User Guide

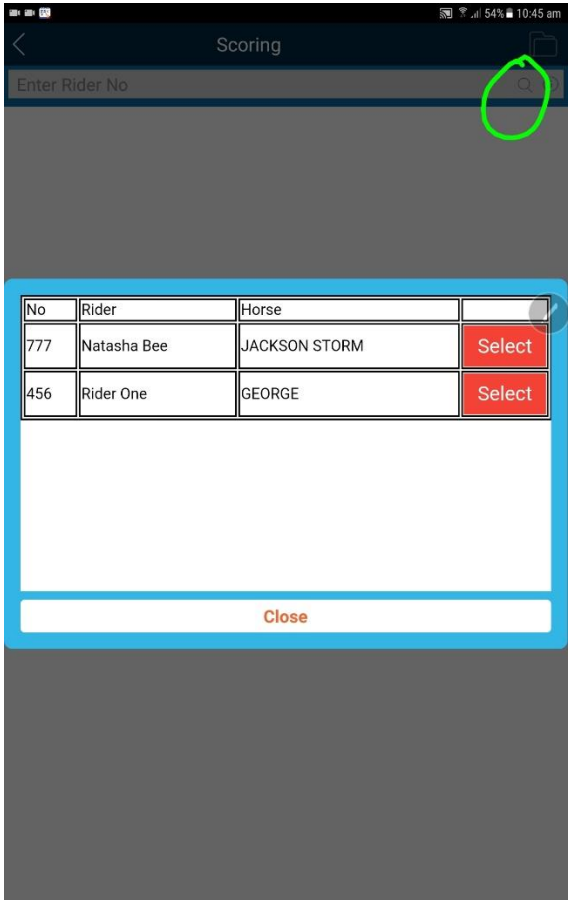

Select the rider you are scoring for.

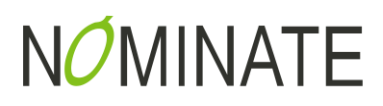

<span id="page-10-0"></span>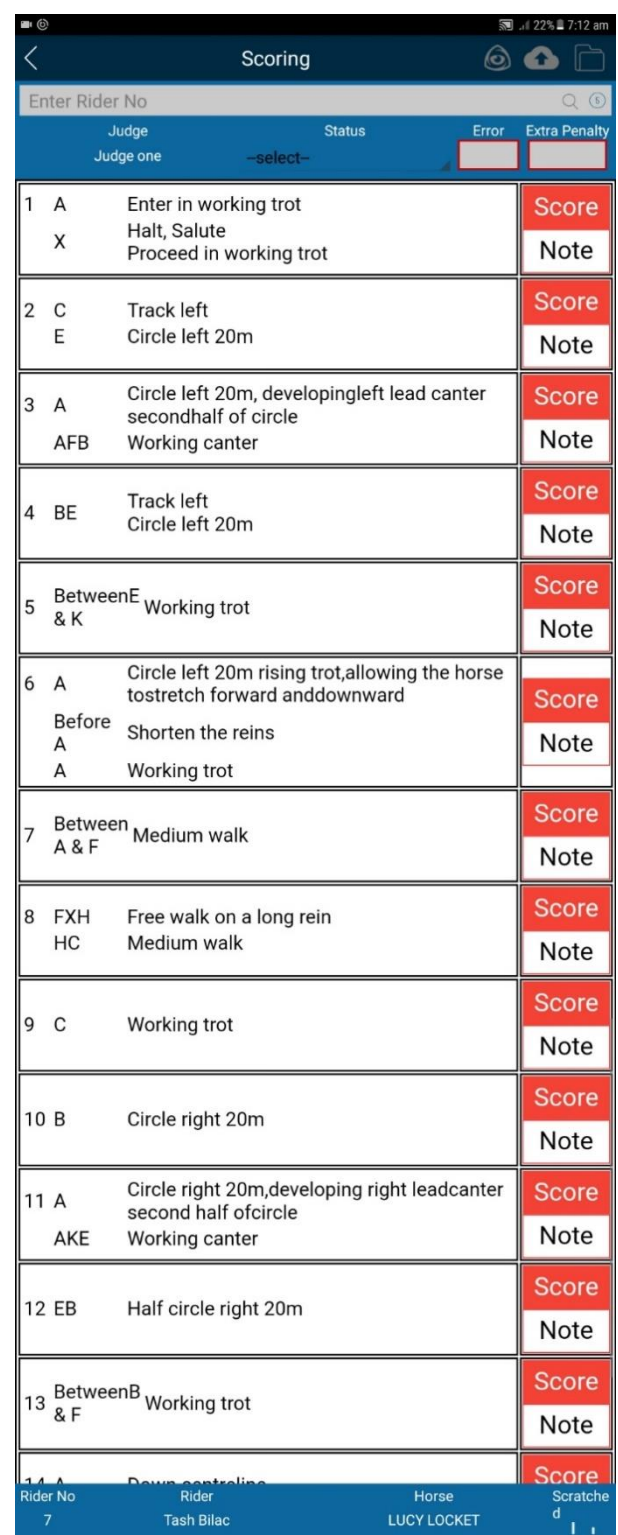

The dressage test will now show. Depending on what dressage test you are scoring, this screen and associated movements may look different, as all tests are different.

# **NOMINATE**

- Click the Score button on the first movement. This will show as red if there is no mark for this movement, this will change to green once a movement score has been entered.
- You can either press next to go the next movement, or ok and select the next movement from the main test screen. It is usually quicker to click on" next", rather than get out, then back in to the next movement.

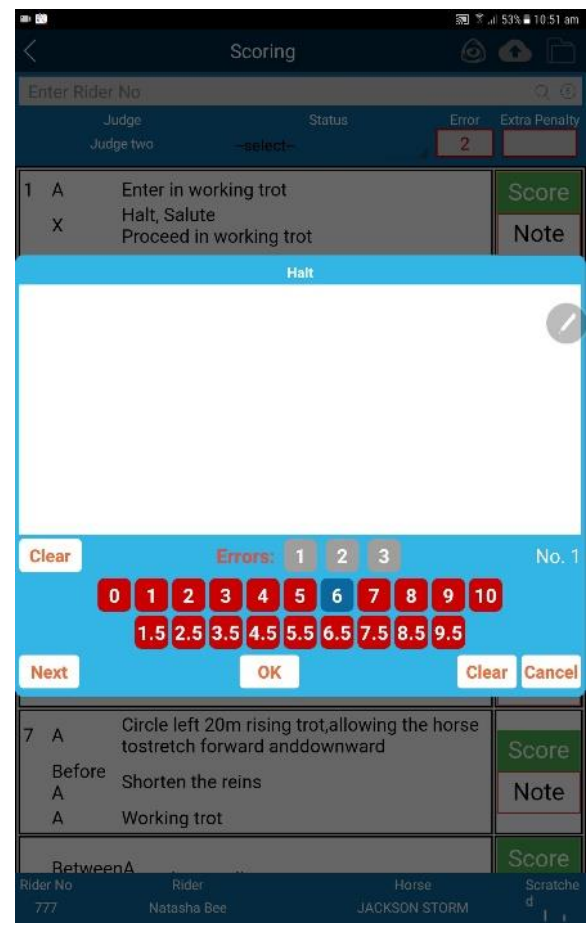

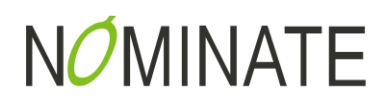

Once all movement scores are entered, the collective marks will need to be completed.

• The judge would enter the overall comments for the test here.

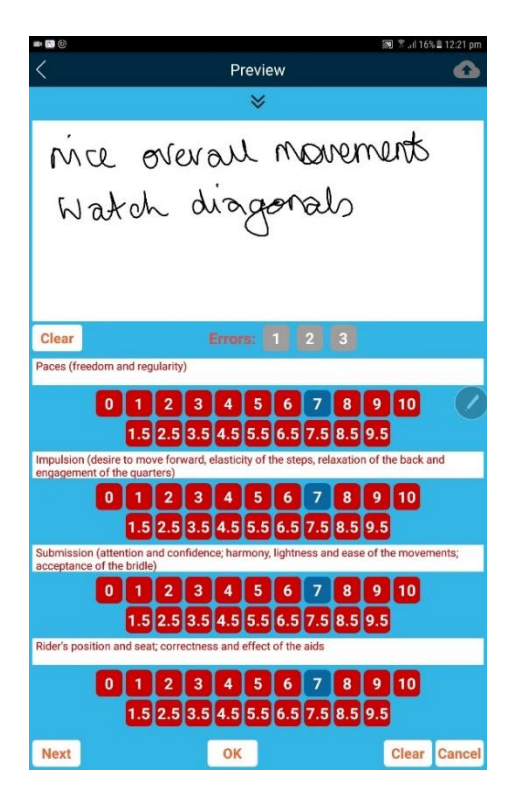

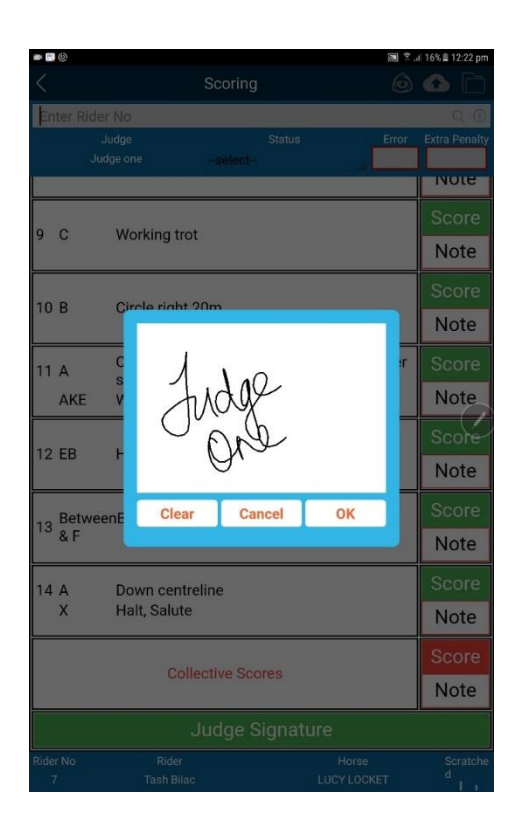

• Once the judge signs the test and uploads it, the test cannot be modified.

# **NOMINATE**

<span id="page-13-0"></span>Once the Judge has signed the test the test can be uploaded to Scoreboard (with an Internet connection)

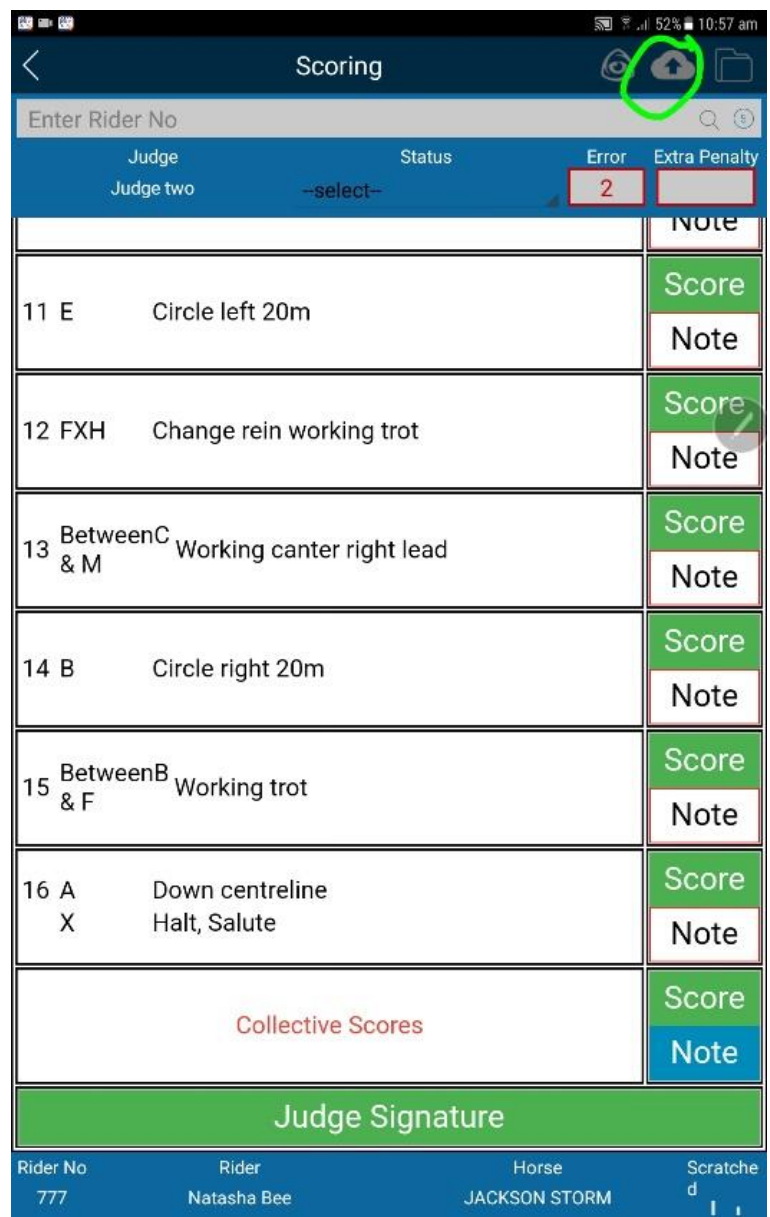

- Click the Cloud icon at the top of the page
- The test will now be uploaded to the Scoreboard server and a notification is sent to the Scoreboard app for the rider to be able to access their digital test.

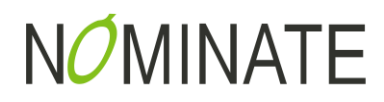

• If you have missed entering a mark, a screen will pop up to remind you before allowing you to upload.

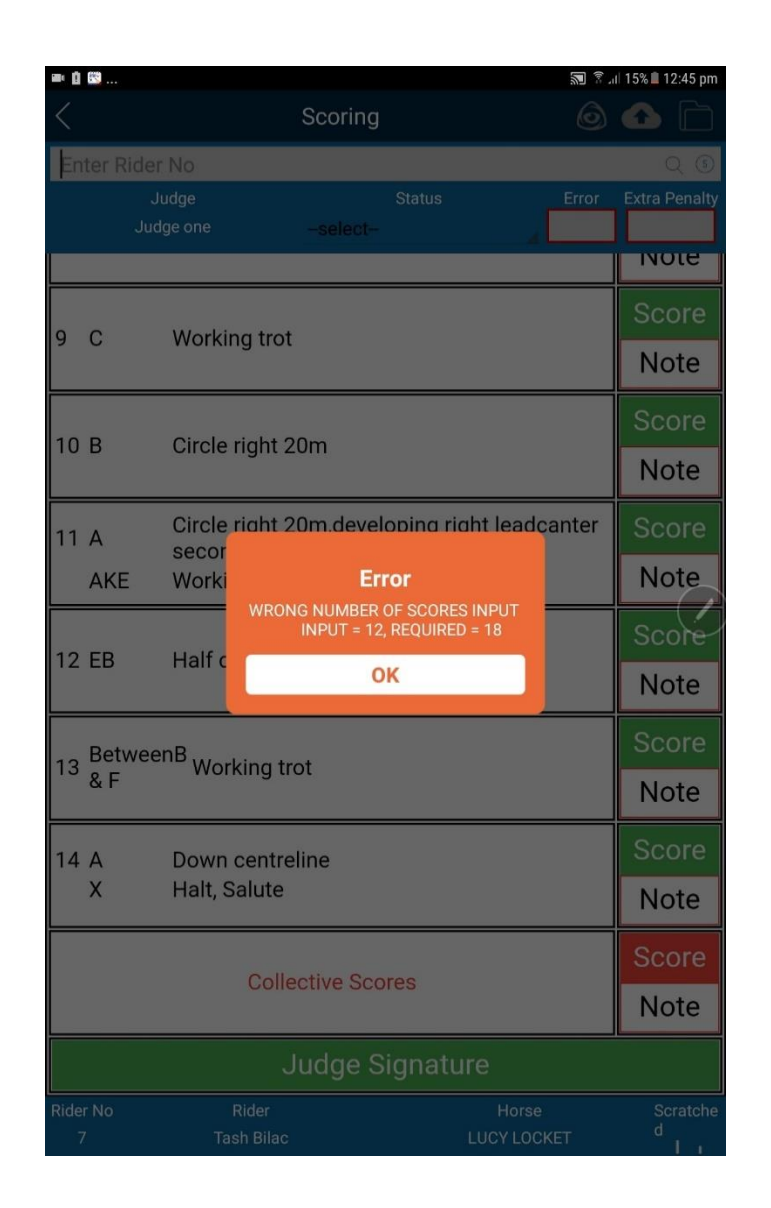

#### <span id="page-14-0"></span>REPORTS

Please refer to the Scoreboard Manual for reporting options.

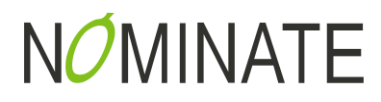

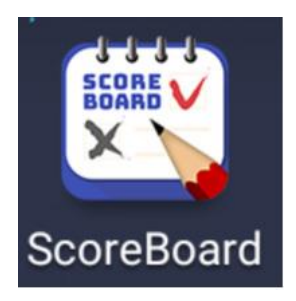

<span id="page-15-0"></span>Riders/spectators can download the free Scoreboard app via the Play Store and Apple App store.

Riders can see events they have entered, scratch and receive the copy of their digital dressage tests.

As soon as a test is uploaded, the rider will receive a notification from the Scoreboard app. They can login and view their test. They can also check live results and keep track of placings.

If a rider doesn't have the Scoreboard app, they will be emailed a copy of their digital dressage test.

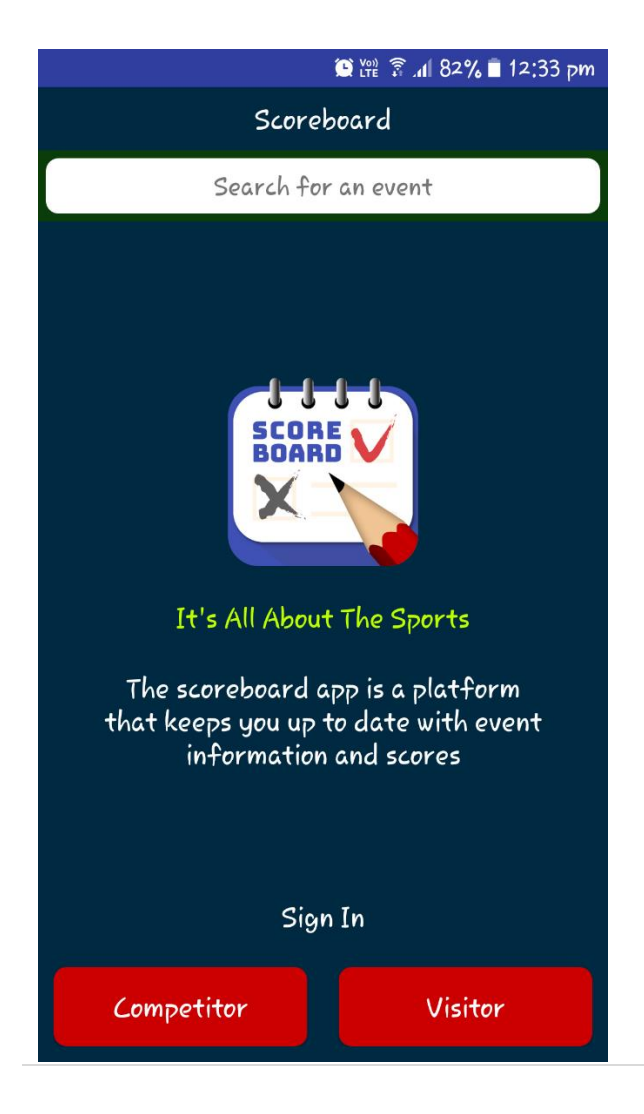

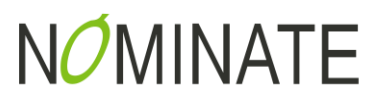

15 | P a g e LiveScore Dressage User Guide

## If you have further questions, or require assistance please contact our friendly team.

#### 07 3118 9555

[nominate@nominate.com.au](mailto:nominate@nominate.com.au)

[www.nominate.com.au](http://www.nominate.com.au/)

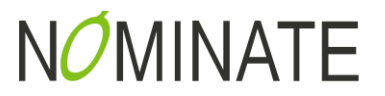